#### TABLE OF CONTENTS

#### APP

<span id="page-0-0"></span>*[Downloading the App](#page-2-0)*

#### Using the App

*[Logging In](#page-4-0)*

*[Home Screen](#page-5-0)*

*[Work Order](#page-6-0)*

*[Time Logs](#page-7-0)*

#### Leaving for Work

*[Traveling to the Job Site](#page-9-0)*

*[Leaving Home Materials](#page-12-0)*

*[Leaving Home for Other Reasons](#page-13-0)*

*[Arriving Before the Job Starts](#page-14-0)*

#### [On the Job](#page-17-0)

*[Uploading a Photo](#page-18-0)*

*[Entering Job Notes](#page-20-0)*

*[Quoting/Material for a Work Order](#page-24-0)*

*[Leaving the Job for Materials](#page-23-0)*

*[Completing the Work Order](#page-26-0)*

Ending the Day

*[Ending the Day](#page-29-0)*

#### **Inactivity**

*[Inactivity](#page-31-0)*

*Go Back*

### *FIELDNOTE*

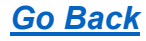

#### <span id="page-2-0"></span>*Overview*

The Fieldnote app is a designed app that will handle our Ticket Management system for Information. This app will be able to track time, upload photos as well as retain job notes that are created on-site. Also, the app will submit information from the Technician to the office in regards to Quote information as well as Material information per the technician on-site. The app will also create the schedule for the day and have the schedule on the app with the date and time the ticket is scheduled. This is all encompassing passing along information from the job to the office to be detailed and noted for the client.

#### *[Downloading the App](#page-0-0)*

IOS:<https://testflight.apple.com/join/qocuf2gv>

Android: <https://armpublic.s3.amazonaws.com/fieldnote/installs/android.35.24030201.apk>

This link will take you to the direct application on your phone. From here, you will download the application onto your phone and log in through the application. You will be able to login with your Teamarm email through the Microsoft365 login. Some of you may not have been added to the system so we will need to get you in there from the note instructions below.

**NOTE**: If you are not able to log in through the application, try to sign in with your Microsoft365 login credentials and let me know when you do so I can find you in the system to activate you.

# *USING THE APP*

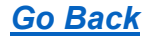

#### <span id="page-4-0"></span>*Logging In*

- 1. Open the Fieldnote App
- 2. Select the Microsoft365 Login
- 3. For the username use your Teamarm Email address for the username
- 4. Use your Teamarm password for the password
- 5. DO NOT ATTEMPT TO LOGIN THROUGH THE "PASSWORD LOGIN" option

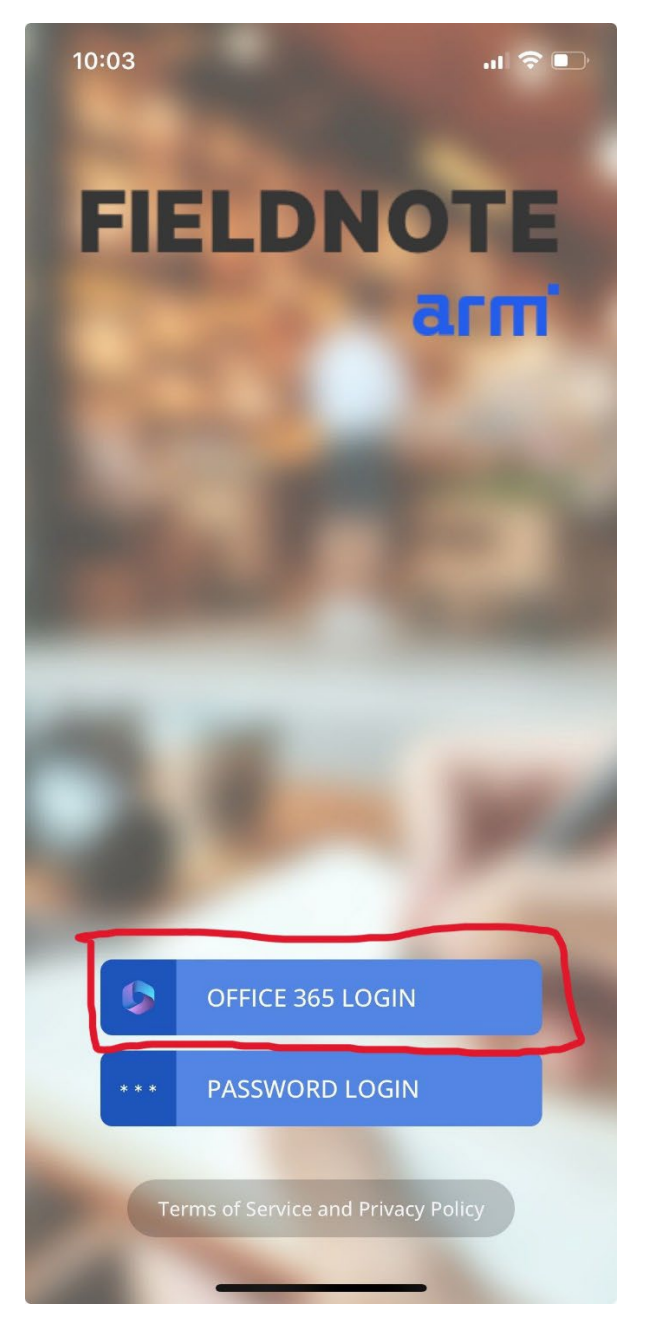

*[Go Back](#page-0-0)*

#### <span id="page-5-0"></span>*HOME SCREEN*

- 1. Once you are logged in, the main screen will be populated.
- 2. Your schedule will be populated on your screen with the Work Orders for the day.
- 3. The Date and Time will be at the Top
- 4. There will be the Schedule Tab as well as the Time Log tab
- 5. At the bottom of the screen you can navigate between the schedule view and alerts.
	- a. Note: We will predominantly operate within the schedule tab at the bottom of the screen.
- 6. Also highlighted is the TIMER button that will dictate our actions throughout the course of the day.
- 7. The Work Order(s) for the day will be signified with:
	- a. Client
	- b. Work Order Number
	- c. Address
	- d. Time Scheduled

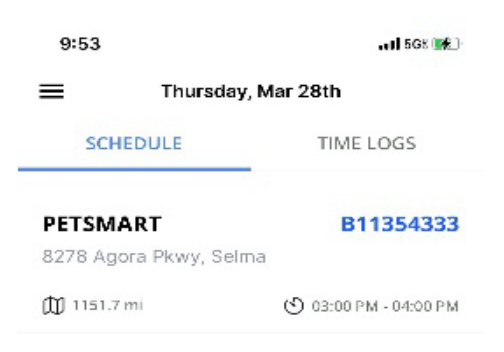

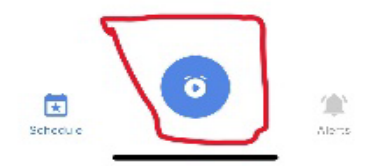

#### <span id="page-6-0"></span>*WORK ORDER*

- 1. If you want to view the Work Order, click the Work Order number in the Home Screen to pull up information on the Work Order.
- 2. This will pull up information on the Work Order such as:
	- a. Notes
	- b. Photos (highlighted by FILES)
	- c. Work Order Instructions
- 3. Other information will be populated such as:
	- a. Location
	- b. Time Scheduled

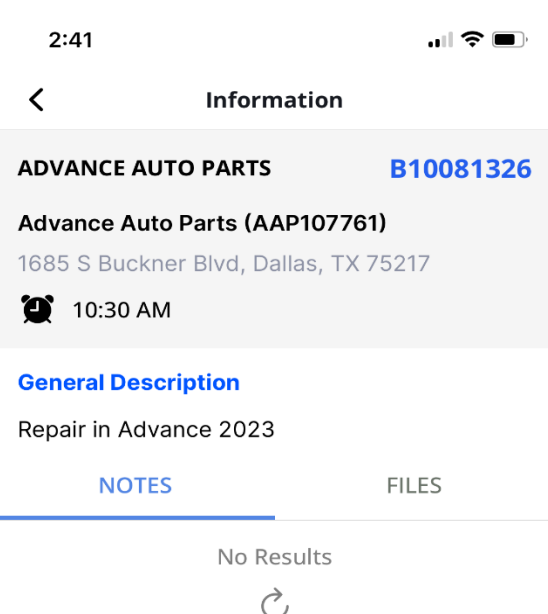

#### <span id="page-7-0"></span>*[TIME LOGS](#page-0-0)*

- 1. On the right hand side of the screen, you will see a tab titled TIME LOGS.
- 2. If you select the TIME LOGS tab, you will populate all of the actions that you do throughout the day.
- 3. Each time the TIMER button is utilized to submit an action, the action is updated in the TIME LOGS function to keep track of time associated with the day.
- 4. If you are not sure where you are at in the day, you can go to the TIME LOGS and see all of the actions that you have taken in the day and determine your next course of action.

## *LEAVING HOME*

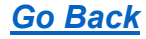

#### <span id="page-9-0"></span>*[TRAVELING TO JOB SITE FROM HOME](#page-9-1)*

1. Select the Timer and hit travel to job site. Once this is selected, you will see the timer start at the bottom of the screen.

<span id="page-9-1"></span>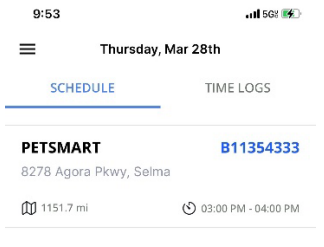

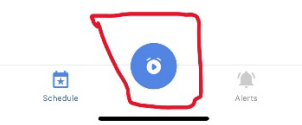

- 2. There will be several activities to choose from in the Function. They include:
	- a. TRAVEL TO JOB SITE
	- b. TRAVEL FOR MATERIALS
	- c. OTHER

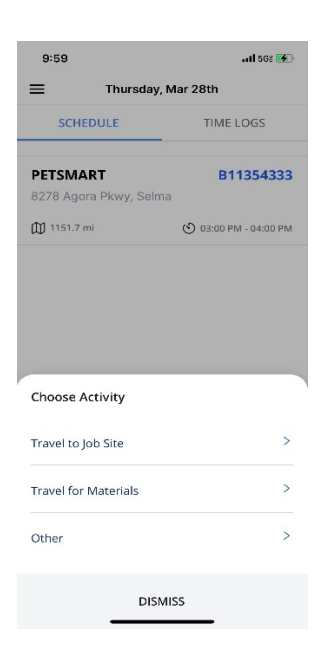

*[Go Back](#page-0-0)*

- 3. Select TRAVELING TO JOB SITE with the Work Order Number. Since you are traveling, the log will continue until a new action is selected. You will have to select the Work Order you are traveling for.
	- a. Note: Once you have selected TRAVELING TO JOB, you can go to the Time Logs feature on the right hand side of the screen. You will notice that the TRAVELING TO JOB has been logged and a timer is going for the travel.
- 4. If you want to see the location of the store/get directions, go to the Work Order in the Schedule function and select the map item in the bottom left corner.

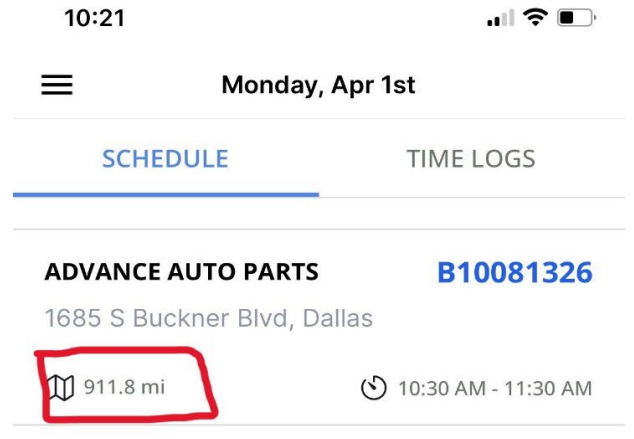

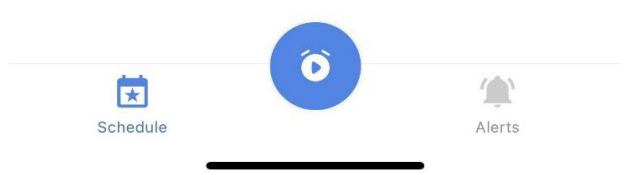

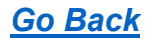

- 5. Once you reach your destination, hit the Timer button again.
	- a. It will ask you to proceed, select "YES" if you are at the job site.
	- b. There will be a countdown that you can bypass if you select "Continue"

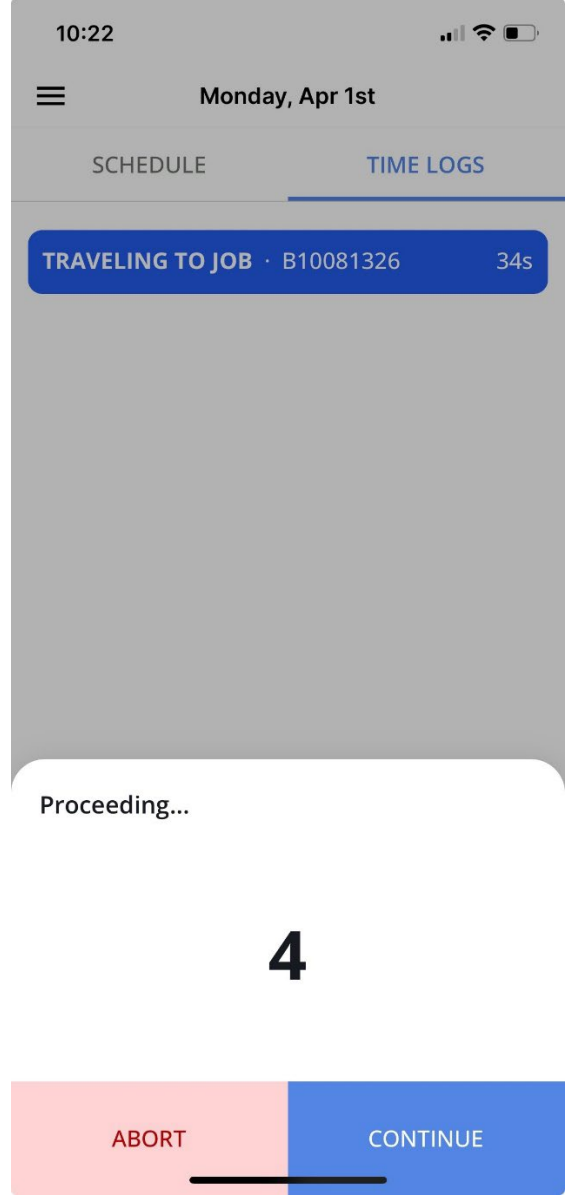

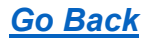

#### <span id="page-12-0"></span>*LEAVING HOME FOR MATERIALS*

- 1. Look at your schedule to determine what work needs to be done for the day.
- 2. If your first Work Order requires you to travel for materials hit the TIMER button and select TRAVEL FOR MATERIALS.

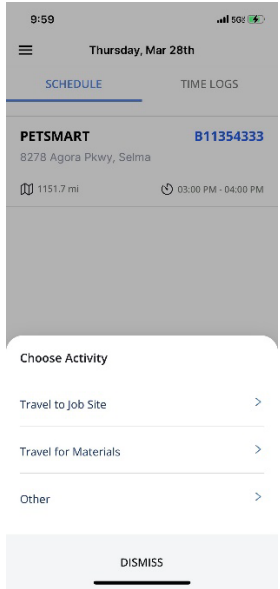

- 3. This will create the log that you are travelling to purchase materials for the job.
- 4. Once you have purchased the materials and you are on the way to your job, hit the TIMER button and select TRAVEL TO JOB SITE.
	- a. Note: You will have to select what Work Order you are traveling to for the Job Site
- 5. You can double check the TIME LOGS to make sure that you are traveling to the job by looking at the Time Logs function.

#### <span id="page-13-0"></span>*LEAVING HOME FOR OTHER REASONS*

- 1. If you are leaving to pick up a rental car / travel for the company / retrieve materials or any other function for the company that does not have a Work Order associated, you will select the OTHER option for travel.
- 2. Hit the TIMER button and select OTHER.

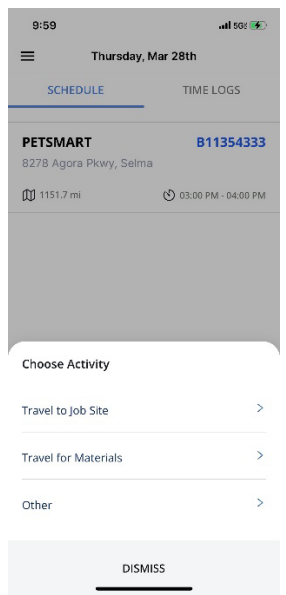

- 3. Once you select OTHER, there will be a description box that populates asking for the reason of travel.
- 4. Type in the reason you are traveling for the company.
- 5. If you are going to a Work Order after the "Other" reason for travel, hit the TIMER button and select travel to job site, you will need to select the Work Order that you are traveling for.
- 6. If there is no other work that is needing to be performed, once you reach your destination hit the TIMER button and select the End Day option.
- 7. Select STOP THE CLOCK if you are at your destination.

### <span id="page-14-0"></span>*ARRIVING BEFORE JOB STARTS*

- 1. Once you arrive to your Work Order, you may arrive early.
- 2. If you are early to a Work Order, simply select "No" when the app asks if you want to continue.

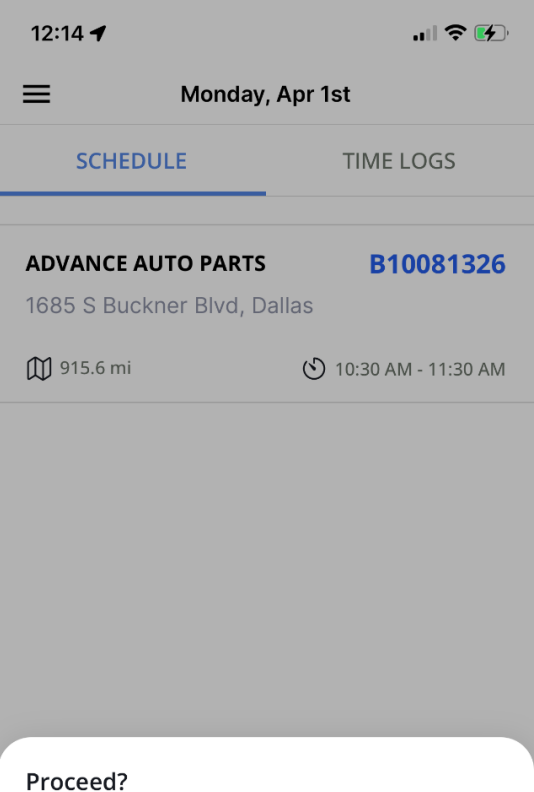

Would you like to proceed with job?

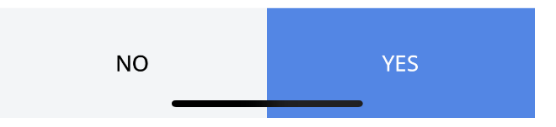

- 3. This will prompt an Inactive Log asking if you would like to register the action as "Inactive"
- 4. Select "Inactive"

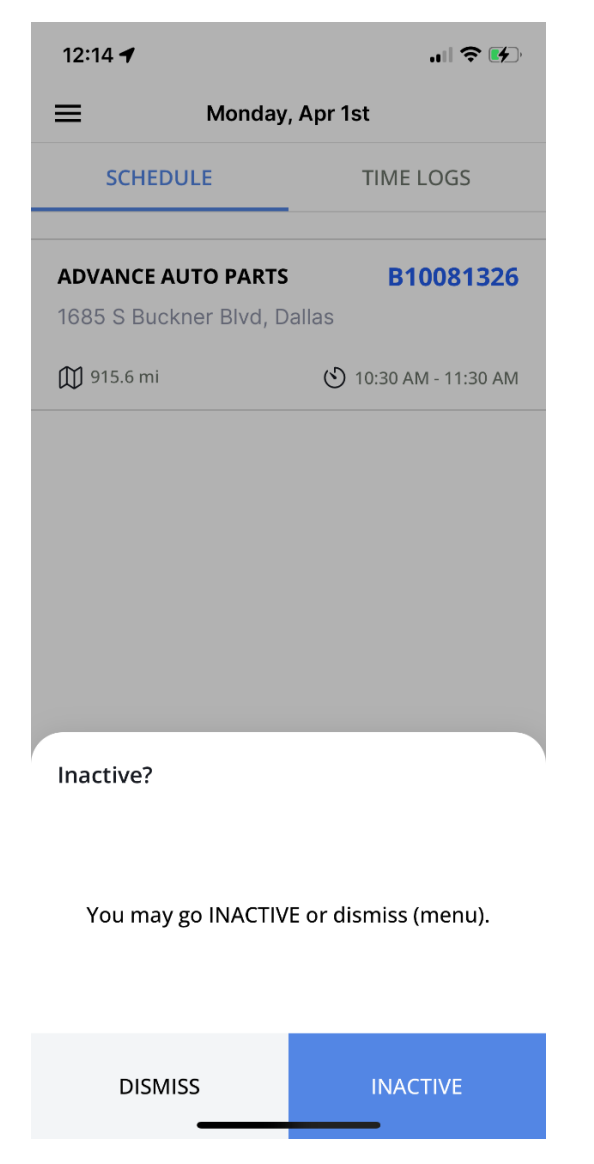

- 5. This will show that you were early to the job and were not able to meet with the Store Manager and start working upon arrival.
- 6. Once you are ready to begin work, select the TIMER button and select "Start the Job" from the list of actions.
- 7. If you are "Inactive" for longer than 5 minutes, the log will be highlighted in Red and you will need to type in the reason for the Inactivity by hitting the "Inactivity" log in the Time Log tab.

### ON THE JOB

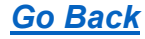

#### <span id="page-17-0"></span>*At the Job*

- 1. When the countdown is finished or you have bypassed the countdown, you will notice in the TIME LOG tab that the next log is AT JOB with the timer running on the log.
	- a. NOTE: The Timer for the whole day does not stop, the logs themselves of being at the job is what will change throughout the day.
- 2. Continue with the job and the next set of actions will be determined by what is required for the Work Order.

#### <span id="page-18-0"></span>*Uploading a Photo*

- 1. When you want to upload a photo, select the timer button.
- 2. A list of actions will pop up.
- 3. Select CAPTURE IMAGE

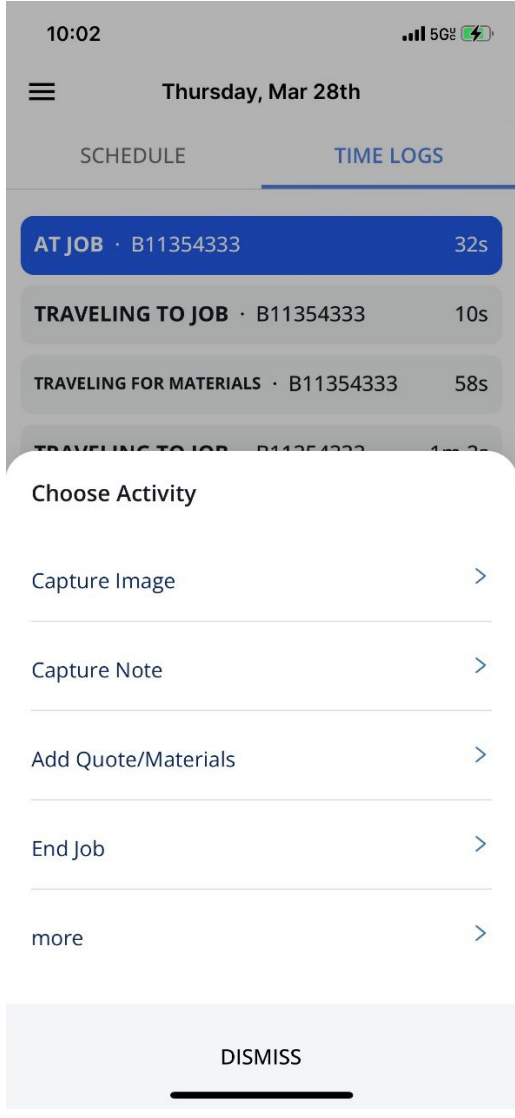

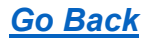

a. From there, it will either allow you to TAKE PHOTO or PICK FROM LIBRARY

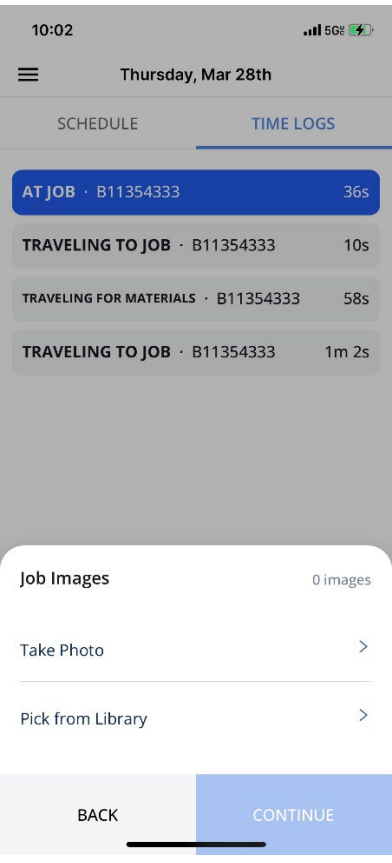

- b. If you take the photos on your phone, select the PICK FROM LIBRARY to upload the photo.
	- i. Note: You can select multiple photos to upload from your phone.
- c. If you select TAKE PHOTO, the camera will open and prompt you to take a photo
	- i. Make sure you are captioning the photos with descriptions on what's going on in the photo
- d. After you have taken a photo or uploaded a photo, in the log for AT JOB, if you select the log you will see the photo icon with a number in red next to it. This will be the photos you have taken and the amount you have taken.

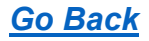

#### <span id="page-20-0"></span>*Entering Job Notes*

1. To enter notes for the Job, select the timer button again and select CAPTURE NOTE

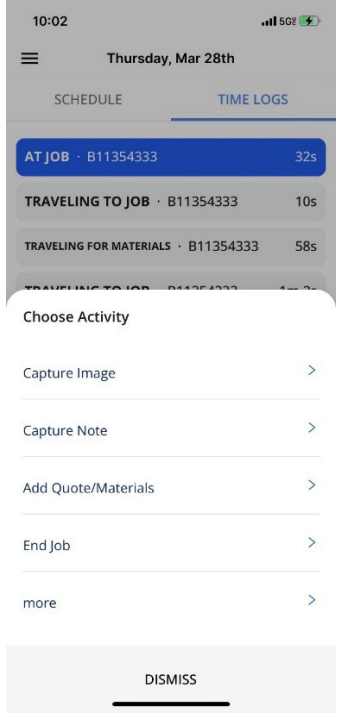

a. Once you have selected the TAKE NOTE action, JOB NOTES will pop up and you will enter into this selection the job notes you want to put in for the job.

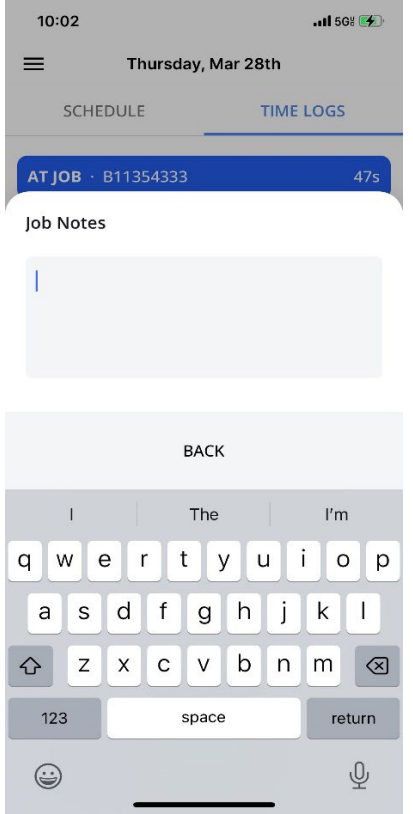

- b. You can enter several selection of notes if you'd like or add one log of job notes detailing all of the work done on the work order.
- c. Every time you enter a note, there will be a saved selection with the time the note was entered.

#### *TAKING A BREAK*

1. If you need to take a break, hit the Timer button and go to the MORE option and select TAKE A BREAK

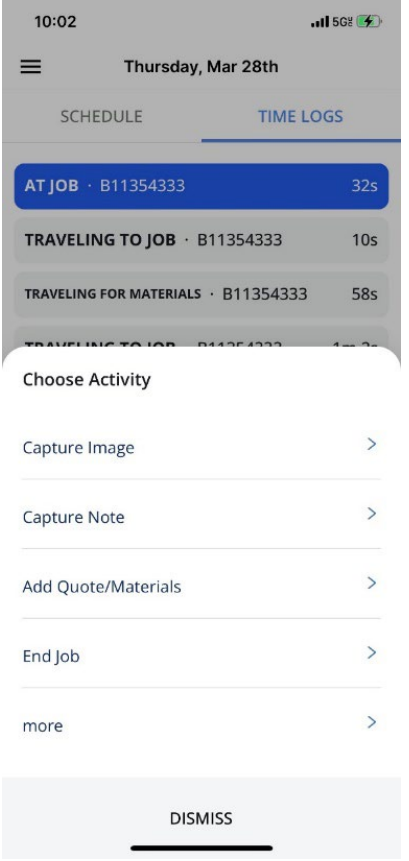

- 2. When you select this, the log will appear stating ON BREAK
- 3. When you are done with being ON BREAK, hit the timer button again and it will return you to being back on the job.

#### <span id="page-23-0"></span>*TRAVELING FOR MATERIALS*

1. If you need to leave the job to get materials, hit the TIMER BUTTON and select the MORE option. TRAVEL FOR MATERIALS will pop up and select this option to pause the job to get materials.

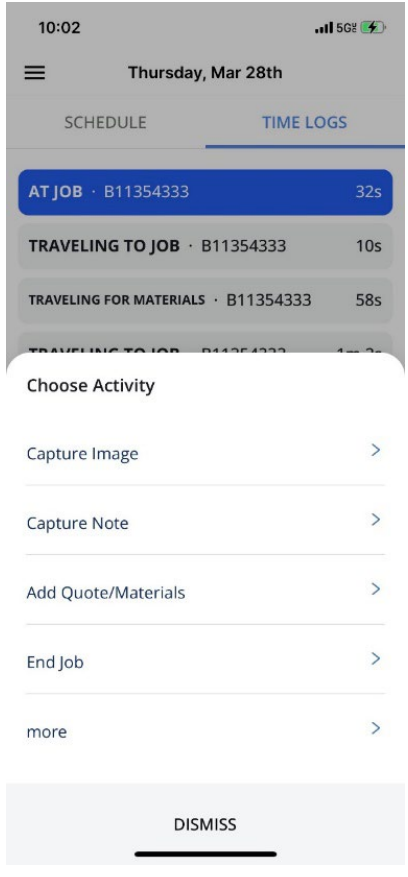

- a. NOTE: When you leave to get materials, the timer for the job will be paused but your overall time for work will continue to run.
- 2. When you have returned to the Job, hit the Timer Button and the prompt "Returned from getting job materials" will pop up.
	- a. Select Yes
- 3. This will get the timer log for the job going again and your overall time will still be captured.

#### <span id="page-24-0"></span>*[QUOTING/MATERIAL FOR](#page-24-1) A WORK ORDER*

- 1. If the Work Order requires a Quote, hit the Timer button and select the ADD QUOTE/MATERIALS option.
- 2. Within this, you will need to Quote out everything you need in the description box.
	- a. This includes Description, Time and Heavy Equipment

<span id="page-24-1"></span>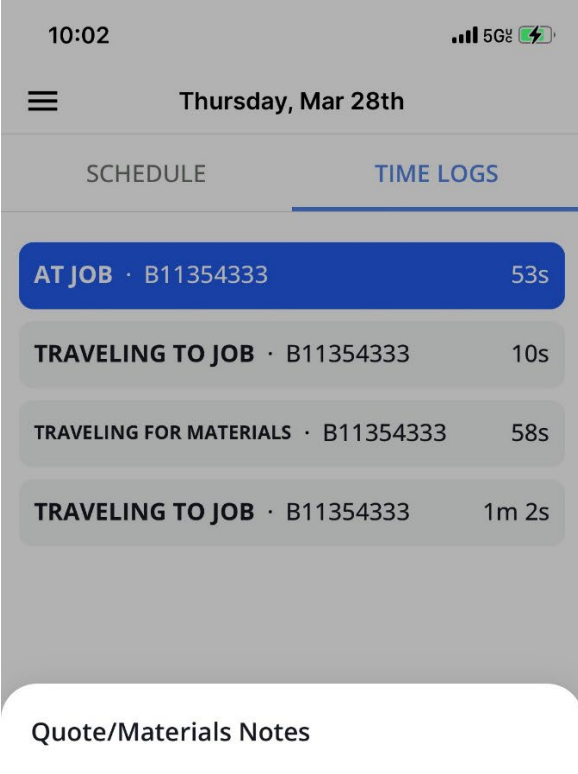

Please enter quote and material information.

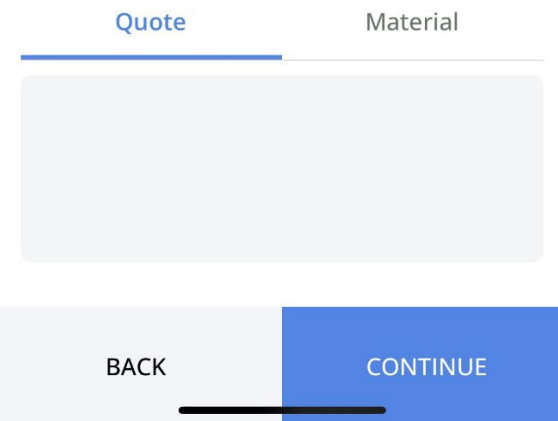

*[Go Back](#page-0-0)*

- 3. After you type in a QUOTE, you will select the MATERIAL tab and write down the materials you will need.
	- a. This is any material that you will use for the WORK ORDER

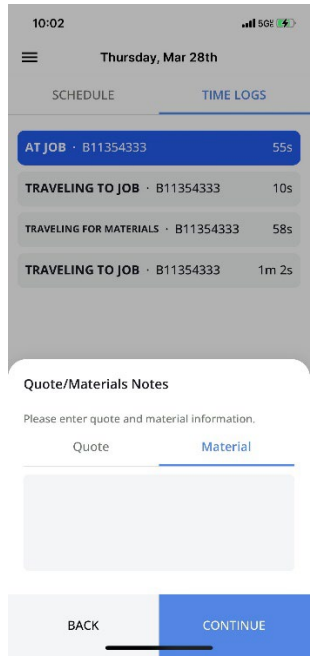

4. When you create a QUOTE for a Work Order, the option for once the Work Order is as completed as much as possible will be RETURN TRIP NEEDED.

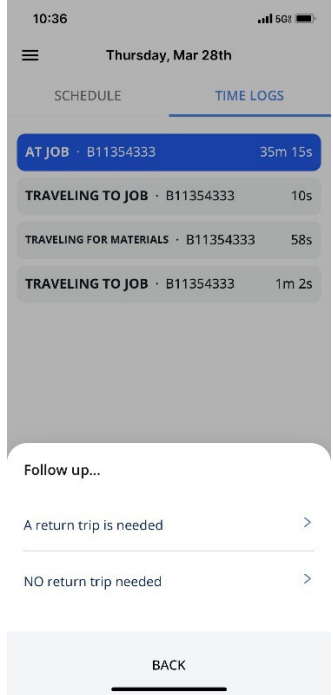

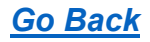

#### <span id="page-26-0"></span>*COMPLETING THE WORK ORDER*

1. Once we are finished with the Work Order, hit the timer button and select the END JOB option.

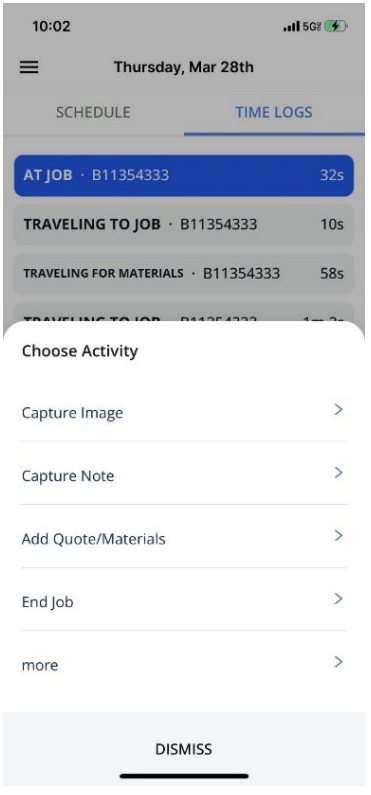

2. Once you have selected this option, the list of activities will immediately pop up.

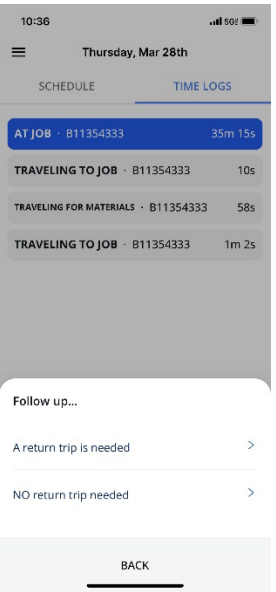

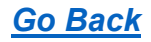

- 3. Either you will select a RETURN TRIPS IS NEEDED or NO RETURN TRIP IS NEEDED.
- 4. If you need to come back to the job to finish a quote / wait for material or any instance in which the Work Order was not complete select the RETURN TRIP option.
- 5. If the Work Order has been completed, select the NO RETURN TRIP option
- 6. From there, you will be prompted into the next set of actions.
	- a. START JOB If you are starting at new job at the same job site
	- b. TRAVEL TO JOB SITE If the next work order is at a new location
	- c. TRAVEL FOR MATERIALS If you need to travel to pick up materials before the next Work Order
	- d. OTHER Traveling somewhere else that is not Work Order related
		- i. Note: There may be a description of what is occurring if you select the "OTHER" option.
	- e. END DAY If you are cleared of your last Work Order and are heading home.
- 7. Select the Option that applies

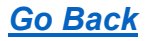

# *ENDING THE DAY*

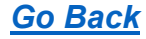

#### <span id="page-29-0"></span>*ENDING THE DAY*

- 1. Once you have completed your last Work Order, select the END DAY option.
	- a. Once you have selected this option, another prompt will pop up allowing for you to either TRAVEL HOME or END DAY.

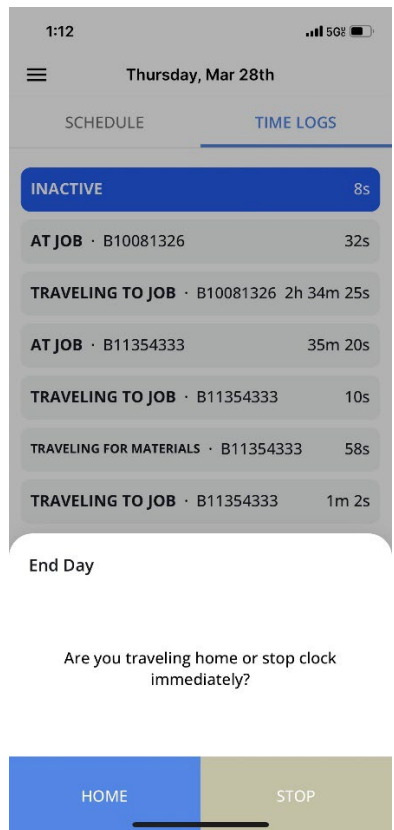

- b. Most if not all of you will want to select the HOME option to have the log show you traveling home.
- c. The log will run until you are Home
- 2. Once you are home, hit the Timer button again and it will completely end the day for you.
- 3. If you stop the clock immediately, your day will end where you stopped the clock at.

## *INACTIVITY*

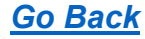

### <span id="page-31-0"></span>*INACTIVITY*

As you will notice there is a INACTIVITY log after all jobs are completed. Once an action for END JOB has been completed, you will have to select your next action. As we know, there are times in which you are waiting for other information to become available or simply waiting to leave for unforeseen circumstances, you will notice an INACTIVE log created and running while you wait to select your next action. If this log is under 5 minute, it will disappear. If it is over 5 minutes, you will be required to type in a description to highlight why the inactivity timer was running that long. In most cases, this will be paid time because the events for the delay were outside of your own circumstances. However, there may be other times in which case you will need to explain why the INACTIVITY log was X amount of minutes. In all cases, be aware that this log will run and you will need to type in a description of reason for it running.

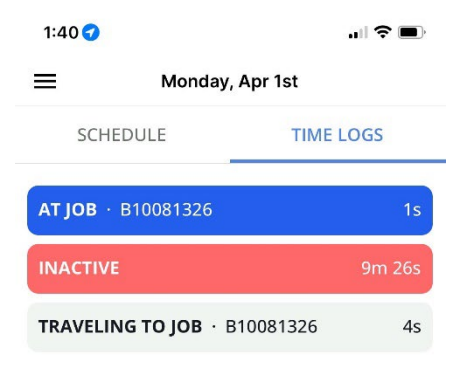

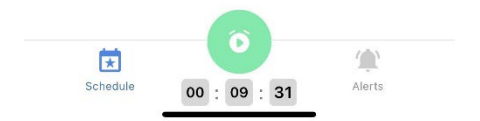